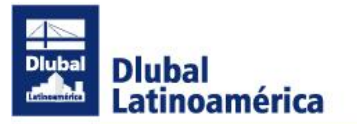

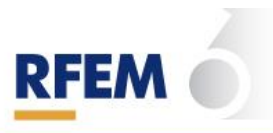

Procedimiento de instalación de Microsoft Teams:

1) Descargar la aplicación de escritorio de la aplicación, les dejo el enlace directo:

## [DESCARGAR MICROSOFT TEAMS®](https://go.microsoft.com/fwlink/p/?LinkID=2187327&clcid=0x2c0a&culture=es-ar&country=AR)

- 2) Una vez descargado darle doble clic para instalar. Asegurarse de otorgarle todos los permisos que pida durante la instalación ya que, dependiendo del ainti-virus o el sistema de firewall instalado en la computadora, puede requerir algunos permisos adicionales. Normalmente sólo se presenta la pantalla de cualquier aplicación de Windows que se requiere instalar, como una advertencia, la que indica que un programa quiere modificar datos en sus computadoras. Conceder el permiso para que se realice la instalación.
- 3) Una vez que el proceso de instalación haya concluido, automáticamente Microsoft Teams se abrirá y les solicitará que ingresen un correo electrónico o que creen una cuenta nueva:

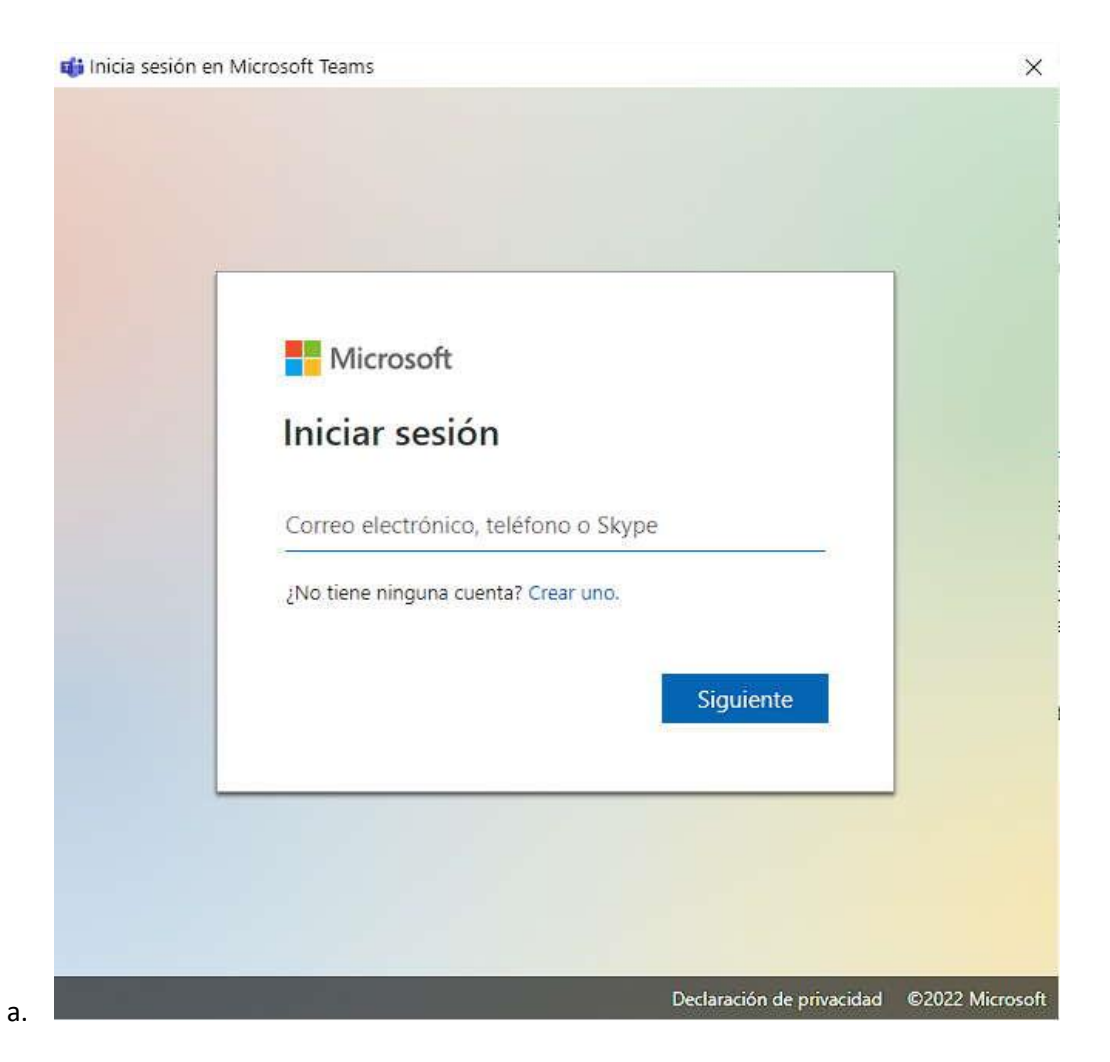

4) Si tienen una cuenta de Microsoft (Hotmail u Outlook por ejemplo) simplemente pueden ingresar su correo electrónico y su contraseña para iniciar sesión en Microsoft Teams. De lo contrario pueden Crear una cuenta, y hacerlo con el correo que quieran. Google, Yahoo o sus mismos corporativos si lo

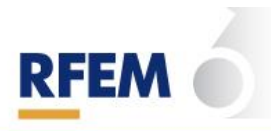

desean.

- 5) Una vez que hayan iniciado la sesión ya está Microsoft Teams instalado y funcionando. El paso siguiente es que nos envíen al corre[o soporte@dlubal.com.ar](mailto:%20soporte@dlubal.com.ar) los datos correspondientes al usuario: Nombre completo, correo electrónico con el cual ingresaron en Microsoft Teams y la frase: Necesito que me incorporen al equipo de usuarios de RFEM de Dlubal Latinoamérica.
- 6) Una vez que recibamos el correo los agregaremos al equipo Estructuras Latinoamérica y al del usuarios de Dlubal Latam, normalmente al agregarlos les aparece el equipo automáticamente en vuestros Microsoft Teams. De no ser así, posiblemente deban cerrar sesión y volver a iniciarla. Al iniciar la sesión colocando el correo deberán seleccionar el equipo adecuado para ingresar en MS Teams, en una imagen similar a la siguiente:

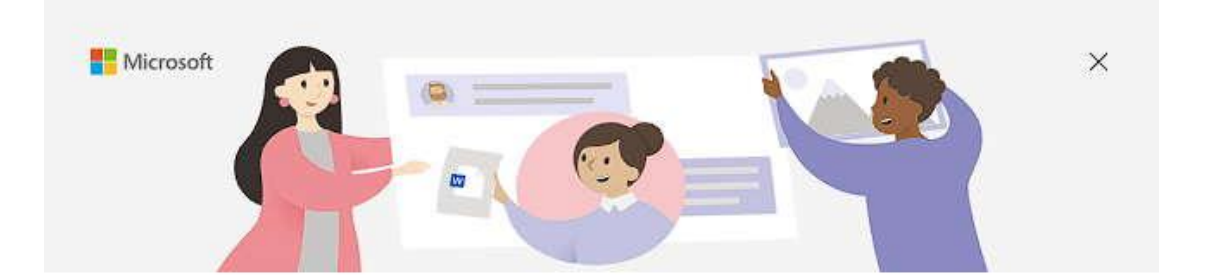

¿Dónde deseas empezar?

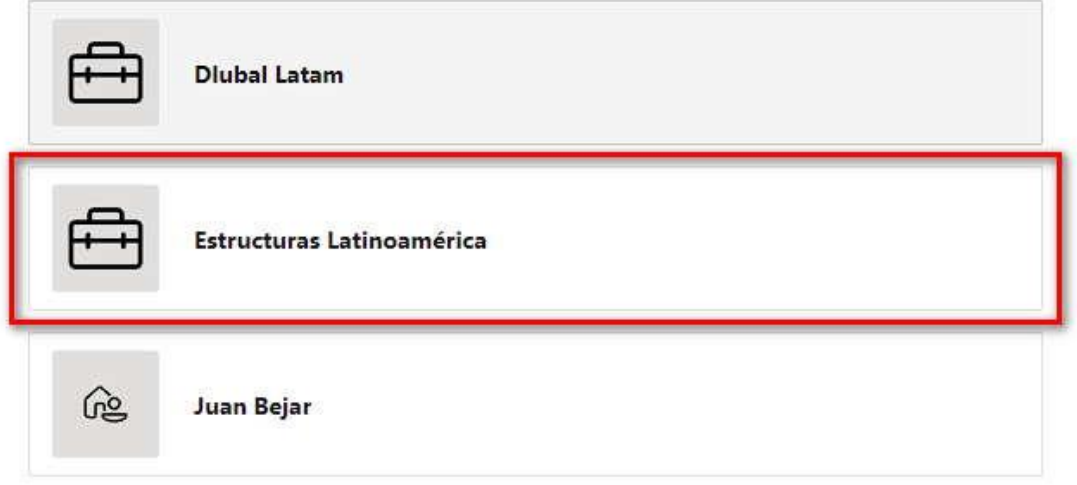

Sesión iniciada como bejarj69@hotmail.com Utiliza otra cuenta o regístrate

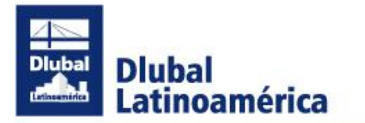

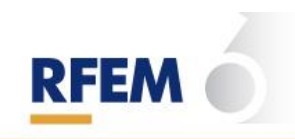

7) Una vez finalizado todo el proceso deberían estar en condiciones de ver los equipos Estructuras Latinoamérica, Cursos, Certificaciones y Usuarios RFEM.

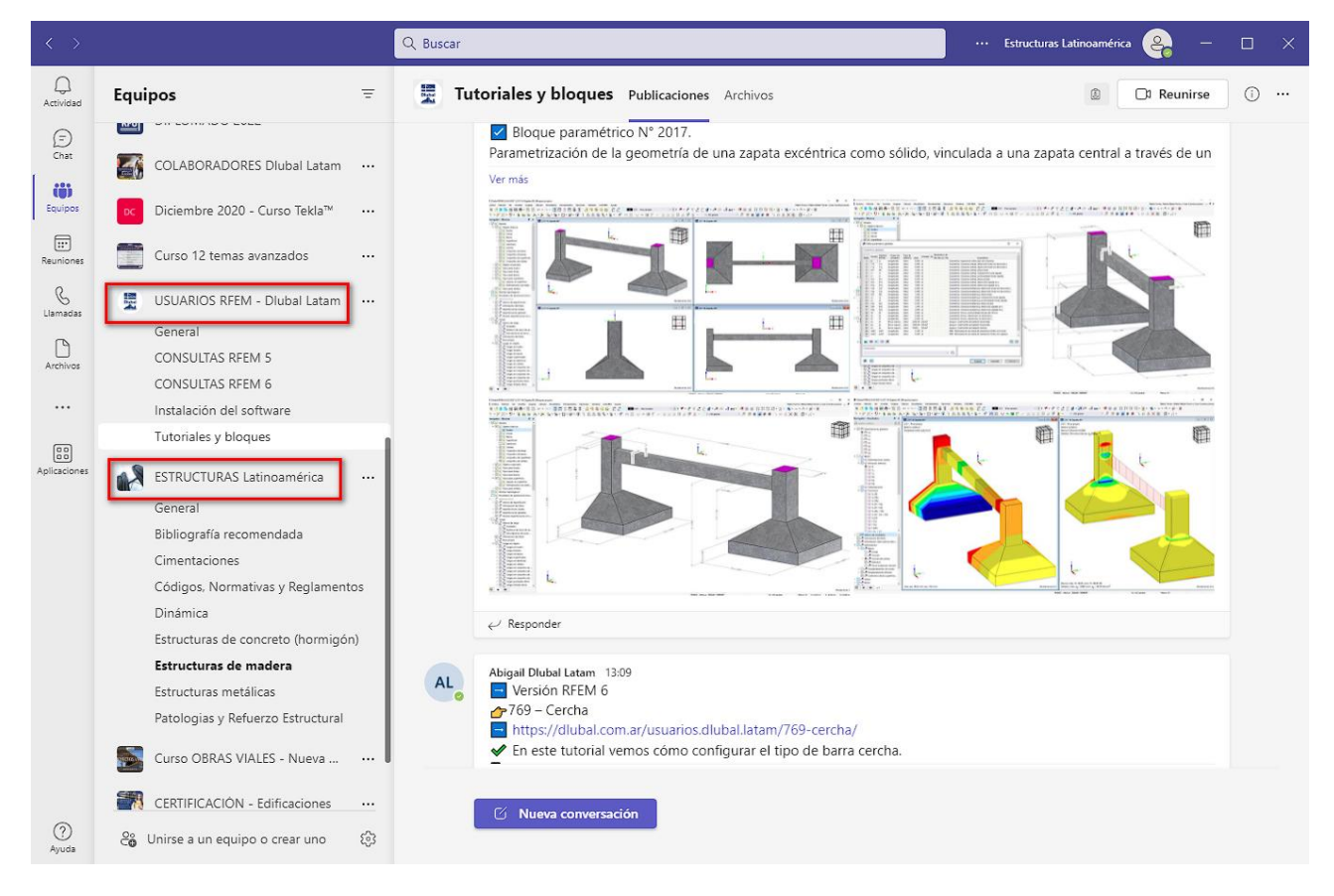

Esperamos que sea de utilidad este pequeño tutorial escrito. Ante cualquier consulta no se olviden:

Tel./WhatsApp: +54 9 351 5153735 Mail: [juan.b@dlubal.com.ar](mailto:juan.b@dlubal.com.ar) o [soporte@dlubal.com.ar](mailto:soporte@dlubal.com.ar)